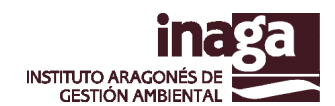

# **Manual de usuario del módulo de Análisis INFOSIG INAGA**

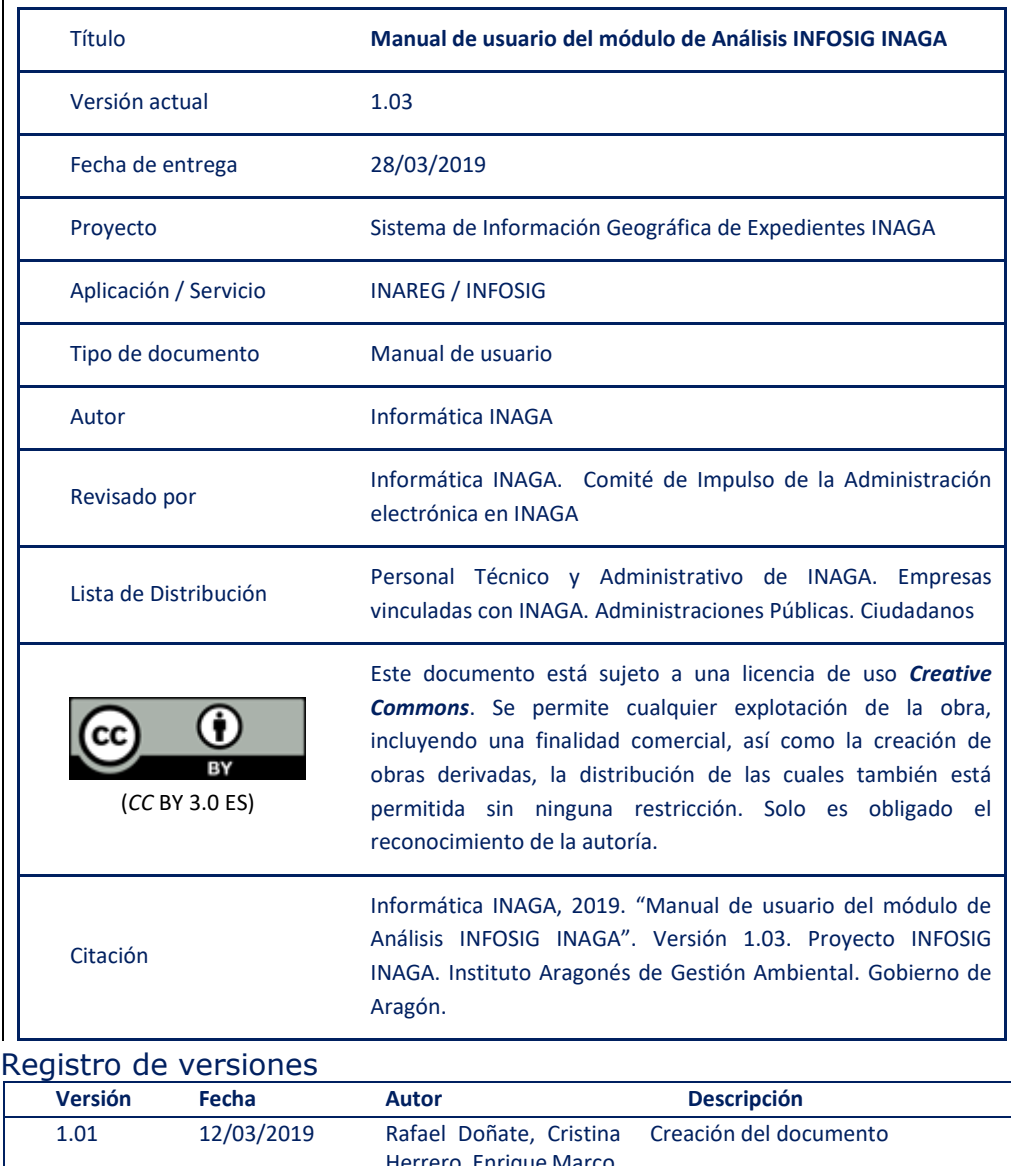

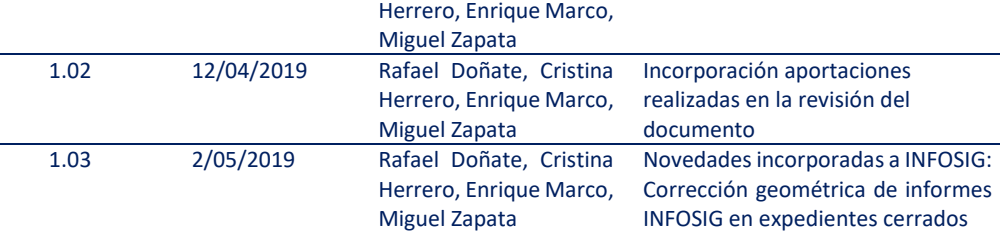

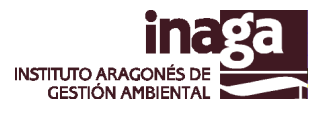

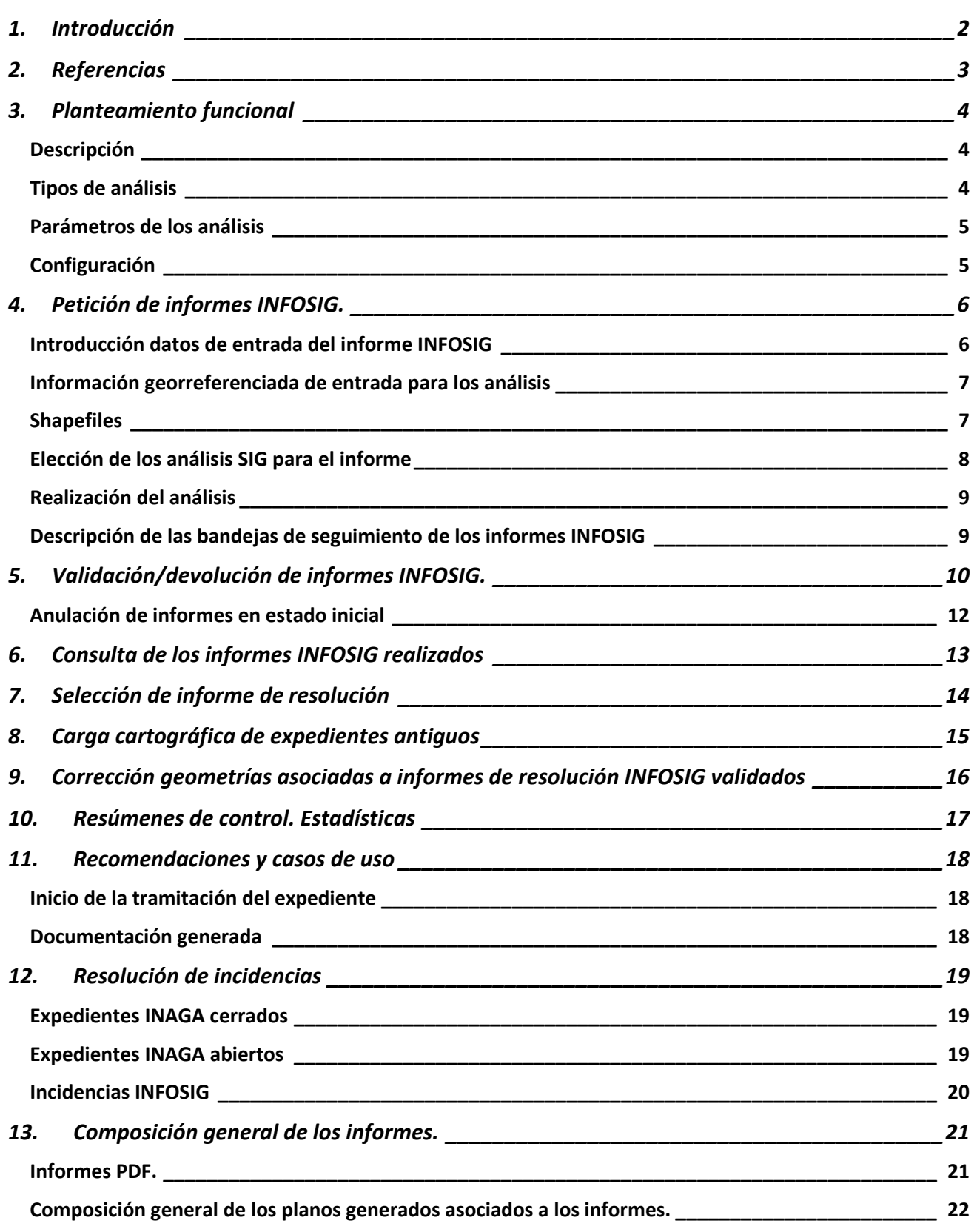

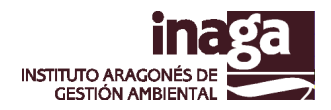

## <span id="page-2-0"></span>**1. Introducción**

Con objeto de comprobar la adecuación a los distintos aspectos recogidos en la normativa de aplicación, durante la tramitación de los expedientes administrativos que gestiona el Instituto Aragonés de Gestión Ambiental (INAGA), se realizan distintos análisis territoriales GIS a partir de la información aportada por los solicitantes y la información SIG disponible en la Infraestructura de Datos Espaciales del Gobierno de Aragón (IDEARAGON), que es considerada como información de referencia para la tramitación de los citados expedientes.

Para ello, INAGA dispone de un módulo que permite la automatización de dichos análisis SIG (INFOSIG), integrado en la tramitación administrativa que se realiza en el Instituto Aragonés de Gestión Ambiental (INAGA), orientado a apoyar los procesos de toma de decisiones asociados a la tramitación y resolución de los correspondientes expedientes, cubriendo las necesidades de análisis territorial y de gestión de la información geográfica asociada a los mismos.

En este sentido, INAGA se ha dotado de un Sistema de Información Geográfica aplicado a la Tramitación de Expedientes INAGA, con objeto de disponer de una herramienta que permita el manejo, gestión, análisis y difusión de la información territorial y ambiental requerida en la citada tramitación, de una forma eficiente, integrada y homogénea, en la que los resultados obtenidos reúnan el nivel de objetividad y precisión requerido en la gestión administrativa que realiza en Instituto.

Con ello se permite una rápida y eficaz tipificación del expediente en el Sistema de Información Corporativo de INAGA, al tiempo que proporciona a los técnicos la información precisa para poder desarrollar los procesos de toma de decisiones que se enmarcan en la citada tramitación administrativa.

De esta forma, se ha conseguido automatizar una serie de procesos repetitivos y posibilitar que estos análisis SIG se realicen de forma masiva, en el contexto de la tramitación administrativa de los expedientes, sin requerir un nivel de especialización ni de dedicación significativo.

Todo ello ha redundado en la calidad, precisión y actualización de la información utilizada como referencia y ha posibilitado ofrecer nuevos servicios de interés en cuanto a la difusión y gestión de la información geográfica asociada a los citados expedientes.

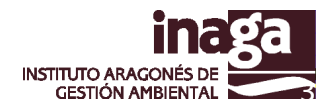

## <span id="page-3-0"></span>**2. Referencias**

### *Normas técnicas y especificaciones*

Para articular el flujo de información y los productos generados por el Sistema de Información, se requiere establecer una serie de Normas Técnicas y Especificaciones sobre la que se articulen los procedimientos y estándares asociados tanto a la elaboración como al análisis y gestión de la información georreferenciada en el marco de la actividad desarrollada por INAGA, así como para garantizar el correcto funcionamiento de los SIG que son gestionados desde el Área IV.

- Circular 1/2015 Sistema de Información Geográfica de Expedientes INAGA
- Especificaciones Técnicas para la Presentación de cartografía en soporte digital (SIG)

### **[ Circular 1/2015 - [Sistema de Información Geográfica de Expedientes INAGA](http://www.aragon.es/estaticos/GobiernoAragon/Organismos/InstitutoAragonesGestionAmbiental/Documentos/Circular1_2015.pdf) ]**

Resolución de 14 de abril de 2015 de la Directora del Instituto Aragonés de Gestión Ambiental por la que se aprueba la circular 1/2015 por la que se establece la norma técnica para regular el funcionamiento del sistema de información geográfica del Instituto Aragonés de Gestión Ambiental.

### **[ [Especificaciones Técnicas para la Presentación de cartografía en soporte digital \(SIG\)](http://www.aragon.es/estaticos/GobiernoAragon/Organismos/InstitutoAragonesGestionAmbiental/Documentos/INFOSIG_EspecificacionesTecnicas_Presentacion_Informacion_SIG_V2.pdf) ]**

Requisitos INAGA para la presentación de información georreferenciada (SIG) en soporte digital

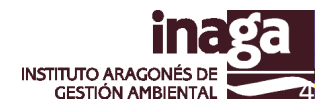

## <span id="page-4-0"></span>**3. Planteamiento funcional**

## <span id="page-4-1"></span>**Descripción**

La realización de los análisis SIG sigue un patrón de "petición/respuesta/validación". De esta forma, un amplio perfil de usuarios puede solicitar los análisis INFOSIG, que son realizados de forma "casi inmediata". Tras ello, deben de ser validados o rechazados por personal técnico de INAGA de forma que su validación supone su incorporación al expediente administrativo.

El planteamiento funcional de INFOSIG se basa en la petición de "INFORMES INFOSIG" que se componen de distintos "ANÁLISIS SIG" que se encuentran previamente programados. Es decir, que un informe se compone de la agregación de varios ANÁLISIS. Cada informe se numera mediante los 4 dígitos del año más un correlativo, que se inicia cada año.

El resultado de cada petición de análisis INFOSIG se compone de un informe alfanumérico y de forma opcional, de mapas/planos en PDF. La información generada, una vez validada, es gestionada en el marco del expediente electrónico, subiéndose al gestor documental (firmada con sello de órgano de INAGA) e incorporándose al Sistema de Información Geográfica de Expedientes INAGA. Así mismo se genera información tabular que permite actualizar la tipificación del expediente.

Los análisis son ejecutados en el momento de su petición si únicamente requieren información alfanumérica. Si requieren cartografía, se lanzan con un proceso de gestión de peticiones que permite que estén disponibles lo antes posible (puede variar en función de la demanda de análisis en el momento).

Es importante hacer notar que para cada expediente se pueden pedir "n" informes y que la única limitación es el "estado administrativo" en la que se encuentra el expediente, ya que no se permite pedir informes INFOSIG durante la fase de exposición pública, ya que podría causar variaciones en cuanto a la información asociada al expediente.

Una vez finalizados pasan a la bandeja de "validación" con objeto que sean validados por los técnicos de INAGA. El proceso de validación motiva que los documentos generados sean firmados con el sello de órgano de INAGA, así como su incorporación al expediente electrónico.

## <span id="page-4-2"></span>**Tipos de análisis**

En el diseño de los análisis INFOSIG se distinguen los **análisis INFOSIG Básicos**, conformados por consultas a capas disponibles en la infraestructura de información (términos municipales, catastro, figuras de protección, etc.) y **Análisis INFOSIG Específicos**, que requieren un mayor desarrollo específico y adaptado a las necesidades específicas de la tipología del expediente (Creación o modificación de Cotos de Caza, cuantificación impacto, etc.).

Los análisis INFOSIG Básicos pueden solicitarse como "**de distancias**" o "**de superficie**", en función de si los resultados requeridos se expresan en unidades lineales o superficiales.

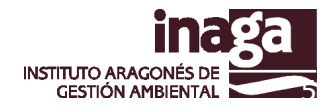

De esta forma, si se desea disponer de información sobre la superficie afectada a partir de la geometría introducida, se solicitarán informes "de superficie", y en caso que se requiera conocer la distancia de los elementos existentes desde la citada geometría, se considerarán informes "de distancia".

### <span id="page-5-0"></span>**Parámetros de los análisis**

Los análisis básicos requerirán de dos parámetros: RADIO y TOLERANCIA. Radio es la distancia medida desde las geometrías introducidas que define la zona sobre la que se va a realizar el análisis solicitado. El parámetro tolerancia, sirve para convertir las geometrías de líneas o de puntos en polígonos sobre los que realizar los análisis solicitados.

Los análisis específicos podrán requerir datos que deberán de estar incorporados previamente al expediente, o que bien se deban de introducir en los campos complementarios disponibles para ello en la pantalla de petición de análisis INFOSIG.

## <span id="page-5-1"></span>**Configuración**

Para facilitar la gestión de estos análisis y evitar errores operativos, así como para estructurar los resultados cartográficos, se dispone de herramientas que posibilitan la parametrización de los distintos análisis INFOSIG (integradas en INAREG).

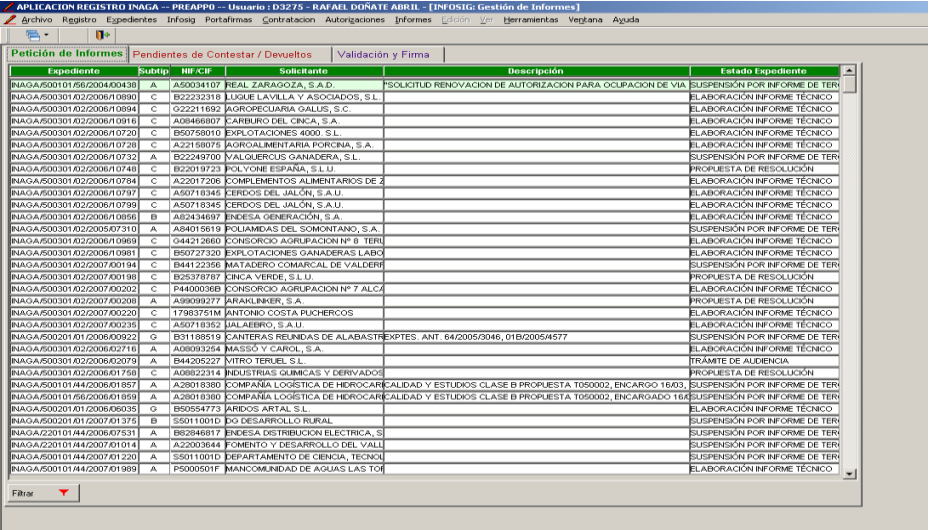

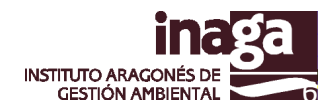

## <span id="page-6-0"></span>**4. Petición de informes INFOSIG.**

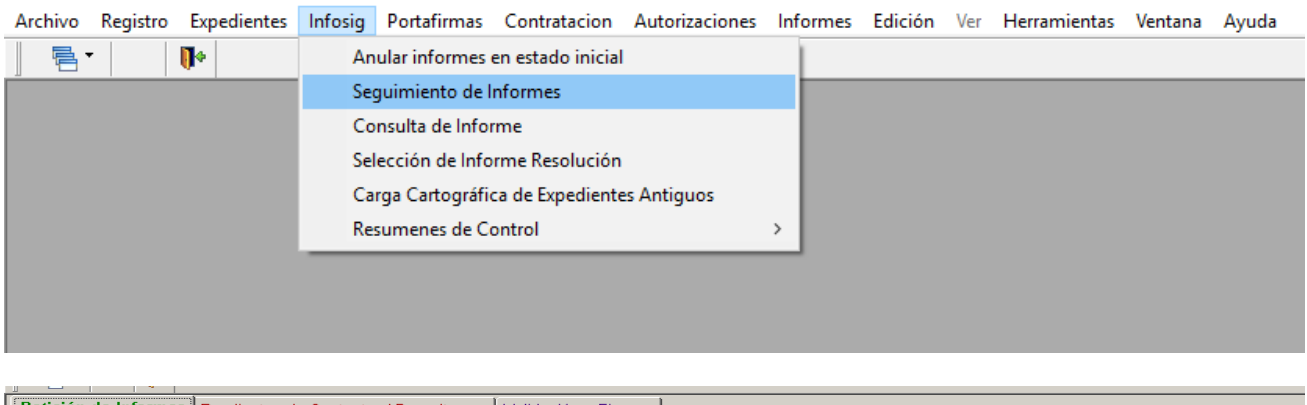

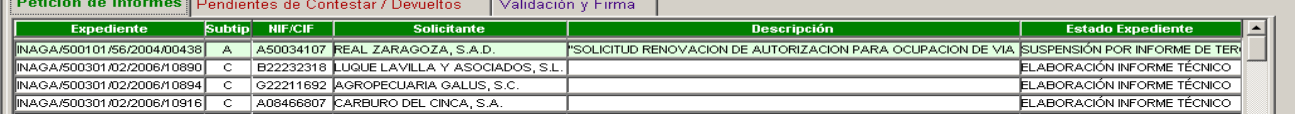

## <span id="page-6-1"></span>**Introducción datos de entrada del informe INFOSIG**

La petición de análisis INFOSIG se realiza desde el módulo INFOSIG disponible en la barra de menú de la aplicación Registro INAGA (INAREG), encargada de gestionar los documentos de entrada y salida, así como la propia tramitación de los expedientes INAGA.

Todas las personas dadas de alta en INAREG tienen la capacidad de solicitar informes INFOSIG y de consultar "casi inmediatamente" los resultados obtenidos con los mismos, quedando restringido el proceso de validación de los mismos al personal técnico de INAGA.

La operativa a seguir es la siguiente:

1.- Desde la opción "**Seguimiento de Informes**" se selecciona el expediente sobre el que se quiere pedir el correspondiente informe (pestaña "**Petición de informes**").

2.- Tras ello, se pasa a la pantalla específica para realizar la petición del informe correspondiente, en la que hay que tener en cuenta las siguientes consideraciones:

i. Existen 3 tipos de informes, según la fase de tramitación a la que se correspondan:

- 1. Tramitación
- 2. Exposición Pública
- 3. Resolución

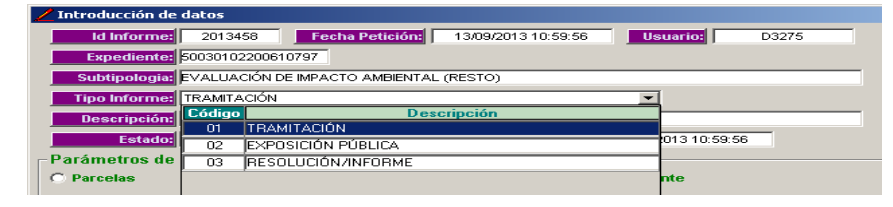

Existen 4 formas de introducción de datos georreferenciados sobre los que se realizarán el informe INFOSIG (las especificaciones de las mismas están descritas en e los documentos publicados en la página web de INAGA en la sección "Especificaciones para la presentación en soporte digital").

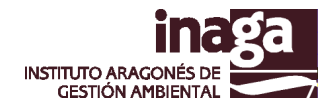

- a. Colección de puntos, determinados por sus coordenadas X, Y (ETRS89 H30).
- b. Parcelas Catastrales o SIGPAC (con su ejercicio. Disponibles el actual y los dos años anteriores).
- c. Incorporación de un fichero SHP (ETRS89 H30).
- d. Captura del resultado cartográfico de un análisis realizado anteriormente para realizar diferentes análisis sobre él.

### <span id="page-7-0"></span>**Información georreferenciada de entrada para los análisis**

Las especificaciones requeridas para la presentación de información georreferenciada asociada a las solicitudes INAGA se encuentra publicada en la página web de INAGA. Estas especificaciones son las requeridas para la incorporación de información georreferenciada en el Sistema de Información.

#### [\[enlace\]](http://www.aragon.es/DepartamentosOrganismosPublicos/Organismos/InstitutoAragonesGestionAmbiental/AreasTematicas/CartografiaSIG/ci.Normas_Especificaciones.detalleDepartamento?channelSelected=c54a4721ce6ac210VgnVCM1000002b091bacRCRD)

Los formatos admitidos para solicitar los informes INFOSIG son los siguientes:

### <span id="page-7-1"></span>**Shapefiles:**

Podemos cargar uno o varios ficheros en formato "shape", indicando el tipo de geometría que contienen (puntos, líneas o polígonos). Cada fichero shape a cargar deberá estar contenido de forma única en un subdirectorio del disco duro del PC desde el que se realiza la carga (no mezclado con otros shapes).

El sistema comprueba que el tipo de geometría indicada coincide con la real del fichero SHP, que existe el fichero de proyección ".prj" y que éste es ETRS89. En caso contrario, rechaza la carga.

#### **Parcelas catastrales:**

Podemos introducir parcelas de Catastro y de SIGPAC a partir de un listado de las referencias catastrales anualizadas, bien introducidas desde la aplicación o bien incorporadas desde fichero txt separado por tabuladores.

Podrán elegirse referencias de hasta 3 años, el año en curso y los dos anteriores tanto de SIGPAC como de Catastro. El sistema cruza con SIGPAC vectorial o Catastro vectorial para capturar la geometría de las referencias aportadas, que serán objeto del análisis.

### **Conjunto de coordenadas.**

Podemos introducir una colección de puntos en ETRS89. En este caso, debemos indicar si la colección de puntos son vértices de una línea, un polígono o puntos sueltos. Al igual que en el caso anterior, se subirán a SDE para realizar los análisis oportunos.

#### **Cartografía de expedientes.**

Esta forma de carga de entrada de análisis permite utilizar la cartografía ya obtenida y asociada a un expediente-informe, resultado de un informe anterior, sobre el cual se desea pedir otro informe con un grupo nuevo de análisis.

Tanto en la introducción mediante *shapefile* como en la introducción de coordenadas, se comprobará que el elemento introducido se encuentra dentro del territorio de Aragón.

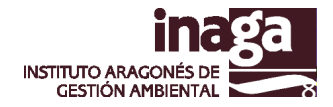

Asociado a la geometría, se debe de indicar el campo "USO" que es necesario para caracterizar el significado que el sistema considerará de las geometrías introducidas.

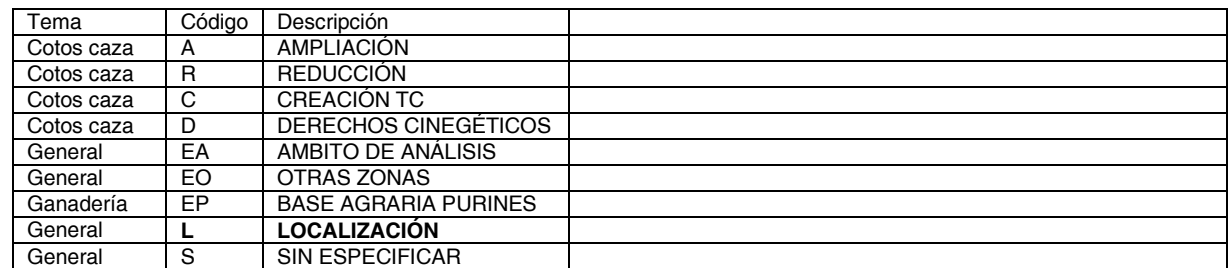

Para ello, existe una relación de "usos" que se presenta en la siguiente tabla

## <span id="page-8-0"></span>**Elección de los análisis SIG para el informe**

Una vez introducidos los datos de entrada para la petición del Informe INFOSIG, se pasa a una pantalla donde se han de indicar la relación de análisis SIG que contendrá el citado informe. En ella podremos insertar o eliminar de la solicitud cualquiera de los análisis disponibles en el marco de desarrollo del Proyecto INFOSIG.

Para facilitar esta tarea, existe una parametrización a nivel de subtipología del expediente que establece qué análisis se cargarán de forma predeterminada en esta pantalla. Así mismo, se establecen una serie de análisis que son "obligatorios" (deben de ser realizados para todos los expedientes de esa subtipología concreta) en función de los requisitos establecidos anualmente en este sentido por parte de las Áreas Técnicas de INAGA.

En este sentido, hay que considerar los siguientes aspectos:

- a. Se consideran dos tipos de análisis, según los resultados esperados: de distancia y de superficie (y "no afecta" en algunos casos).
- b. Cuando el análisis parte de unas geometrías puntuales o lineales, se considera un parámetro "tolerancia" para generar un polígono sobre el que realizar los oportunos análisis.
- c. Se establece el "radio" como parámetro que acota el ámbito territorial sobre el que se realizará el oportuno análisis INFOSIG.
- d. Estas parametrizaciones son variables y pueden ser modificadas "a voluntad" en función de las características y requerimientos que se establezcan por parte de los técnicos para cada caso o expediente.
- e. Para agilizar el proceso de petición de análisis, hay una parametrización previa, en la que para cada subtipología de expedientes INAGA se indica la relación de expedientes que son obligatorios y aquellos que han de aparecer por defecto en la pantalla de petición.

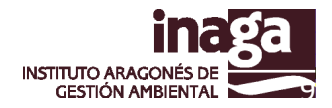

La parametrización por defecto los valores de los parámetros "radio" y "tolerancia" para cada subtipología podrá ser modificada por el usuario en base a las características y criterios seguidos en la tramitación de los expedientes.

De esta forma, en la solicitud de análisis SIG se podrá indicar específicamente los parámetros solicitados para el análisis.

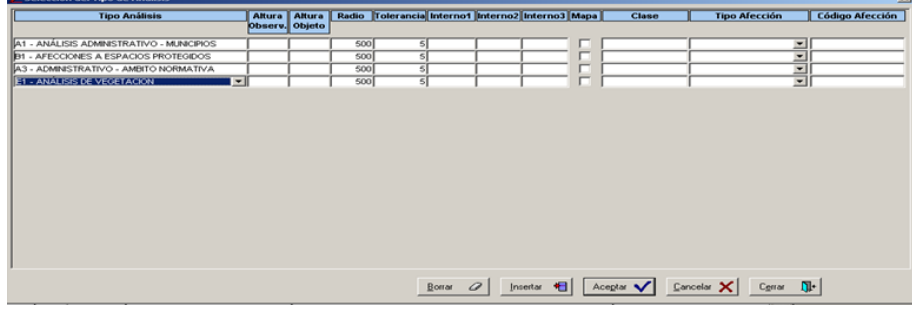

Así mismo, se podrá seleccionar la opción "**Mapa**" si se requiere que el análisis solicitado genere una salida cartográfica con los resultados del mismo.

Además de los análisis elegidos, el sistema añadirá, de forma automática, el informe de tipificación, en el caso de expedientes en los que ésta es obligatoria. Si el informe llega a ser validado, se traspasará de forma automática al expediente asociado.

## <span id="page-9-0"></span>**Realización del análisis**

Una vez aceptada toda la configuración de petición del informe, el sistema realizará los distintos análisis INFOSIG solicitados y generará los informes resultantes en PDF y pasará a la pestaña de validación.

Si el parámetro Mapa estaba marcado en algunos de los informes, pasará a la bandeja de "pendientes de contestar", esperando a que se realice el trabajo de generación de mapas (como máximo puede demorarse 30 minutos en función de las peticiones que se estén realizando).

Una vez realizado el análisis, los resultados del mismo podrán consultarse en:

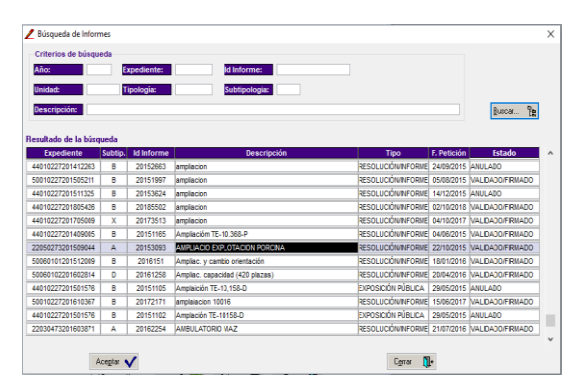

Pestaña de **validación de informes INFOSIG**.

o Con objeto de comprobar su adecuación y proceder a su validación/rechazo

Opción de menú **INFOSIG – Consulta de Informe**

o Con objeto de posibilitar su consulta y descarga de los informes y cartografía generados.

Visualización desde **INAGAGEO**

o Con objeto de posibilitar comprobaciones y análisis adicionales desde un entorno SIG.

## <span id="page-9-1"></span>**Descripción de las bandejas de seguimiento de los informes INFOSIG**

### **Pestaña de Petición de informes.**

En esta bandeja caen todos los expedientes de las subtipologías en las que es obligatoria o posible la realización de informes cartográficos. Además, están filtrados a la unidad del usuario.

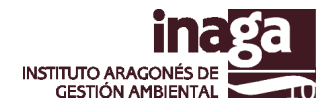

Para realizar la petición de informes hay que hacer *dobleclick* en el expediente seleccionado y se nos abre la ventana de petición del informe INFOSIG.

### **Pestaña "pendientes de contestar / devueltos".**

En esta bandeja caen los expedientes esperando respuesta de la bandeja anterior, más los expedientes cuyos informes han sido devueltos de la bandeja de validación (Reiteración), más las respuestas obtenidas con error del proceso automático (Error generación informe).

### **Pestaña "validación y firma".**

A esta pestaña vienen los expedientes que se han contestado, bien de forma inmediata, bien realizados por el proceso automático diario. El acceso de esta bandeja está limitado a los perfiles Técnico, Jefes de Área, Jefes de Delegación, Secretario y Director.

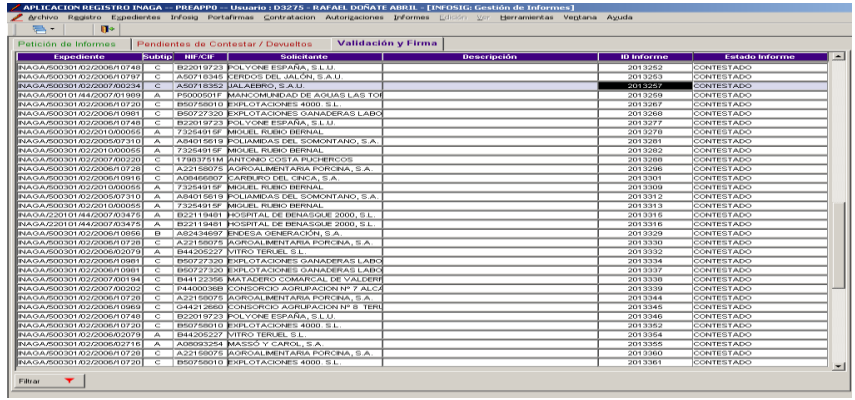

En esta pestaña procederemos a validar el informe obtenido. Haciendo *dobleclick* nos aparecerá una ventana donde podremos consultar los documentos, planos o mapas generados y asociados al informe. Mediante el botón "Lupa" podremos visualizar el resultado del análisis.

Mediante los botones "Validar" y "Devolver", podremos gestionar el informe.

Nos permite "Reiterar" un informe. Nos pedirá los motivos o causas de devolución y volverá a la bandeja de "pendientes de contestar / devueltos".

## <span id="page-10-0"></span>**5. Validación/devolución de informes INFOSIG.**

Una vez finalizado el análisis, las personas responsables de la tramitación de los expedientes (funcionarios y técnicos del INAGA), deben de examinar los resultados del mismo con objeto de tomar la decisión de **VALIDAR** o bien **RECHAZAR** el informe elaborado, dado que con ello se produce la incorporación al expediente electrónico tanto de la geometría asociada como del informe generado; y ello supone su puesta a disposición para otros análisis en el marco de la Infraestructura Corporativa de INAGA.

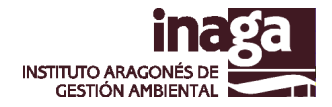

Dada la significación funcional y operativa de este proceso, se recomienda que se realice con la mayor celeridad posible, dado que es la "puerta" para posibilitar las consultas territoriales y la realización de análisis INFOSIG sobre expedientes en tramitación, requeridos en la gestión administrativa que realiza INAGA.

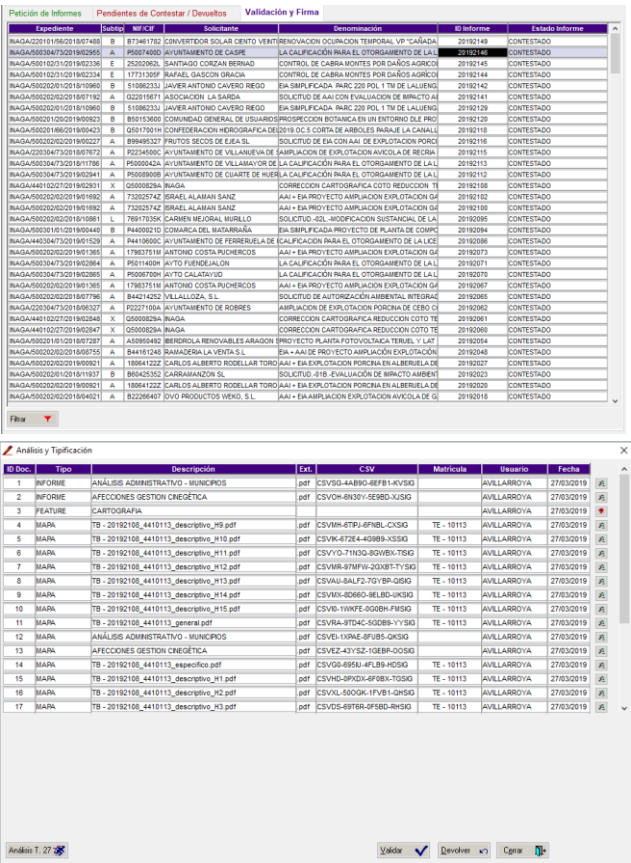

### **VALIDACIÓN**

La validación se produce mediante el sellado electrónico de los documentos, planos o mapas del informe utilizando el "Sello de órgano" del Instituto. Además de proceder a la firma electrónica, el sistema guardará los documentos y las firmas asociadas en el gestor documental (DOCUMENTUM), y los asociará al expediente de referencia. Al mismo tiempo, en aquellos expedientes para los cuales es obligatoria la tipificación, se trasladará el resultado tabular del análisis de tipificación al expediente.

Hay que resaltar que el titular y por lo tanto responsable del Sello de Órgano, es la Dirección del Instituto, y que, por ello, su uso de forma automatizada en las aplicaciones ha de realizarse con pleno conocimiento de su titular y de las personas a las cuales se "delega" su uso. El sistema guarda los usuarios que operan en el sistema con el Sello del Instituto.

Una vez validado el expediente desaparece de la bandeja de validación.

Este proceso de validación, en los informes INFOSIG de "tramitación" puede limitarse a comprobar si la geometría introducida se ajusta con la correspondiente al expediente de referencia.

En el caso que los informes INFOSIG sean "de resolución", se deberá comprobar los resultados de los mismos de forma previa a su validación, dado que en el caso que existan incidencias en las capas utilizadas en los análisis se debería de promover un procedimiento de actualización de las mismas, y ser considerados de una u otra forma en el texto del correspondiente informe técnico y/o del propio documento de resolución del expediente de referencia.

#### **DEVOLUCIÓN**

En el caso de los informes DEVUELTOS o en estado de ERROR, haciendo doble click sobre el informe seleccionado, nos volverá a aparecer la ventana de datos de entrada del informe (El sistema recuperará la entrada original, por si queremos seguir usando la misma fuente de datos), pudiendo seleccionar los mismos datos de entrada o variarlos, dependiendo del error o de la información añadida durante la devolución del informe.

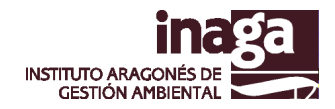

A partir de esta pestaña, se podrá:

- **REITERAR** la petición de informe (solicitarlo nuevamente, una vez realizadas las oportunas modificaciones en la petición)
- **ANULAR** el informe (dar una baja lógica del informe, eliminándose su proceso y desapareciendo de las bandejas).

Esta opción únicamente está abierta a técnicos de INAGA.

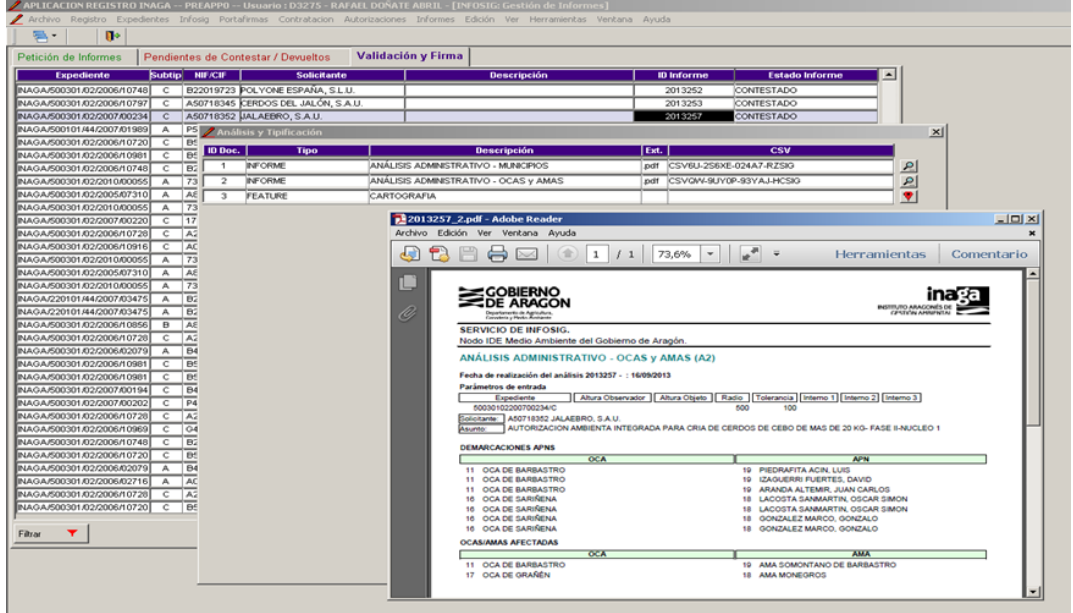

## <span id="page-12-0"></span>**Anulación de informes en estado inicial**

En algunas situaciones, por lo general provocadas por incidencias en la infraestructura o introducción de geometrías con errores topológicos, se pueden quedar informes en estado inicial cuyas peticiones no pueden ser procesadas. Por ello, dado que es preciso eliminarlas del sistema, para lo cual se ha habilitado una opción para ello.

Esta opción únicamente está abierta a técnicos de INAGA.

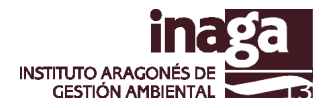

## <span id="page-13-0"></span>**6. Consulta de los informes INFOSIG realizados**

Mediante esta opción podremos consultar y descargar los documentos, planos o mapas asociados a un informe INFOSIG concreto.

De esta forma, seleccionando el informe INFOSIG se puede acceder a los resultados del mismo (informes y cartografía).

Así mismo, el botón "DESCARGA" permite descargar el conjunto de documentos PDF con los resultados de los análisis realizados (Informes), así como exportar las geometrías introducidas y resultantes de los

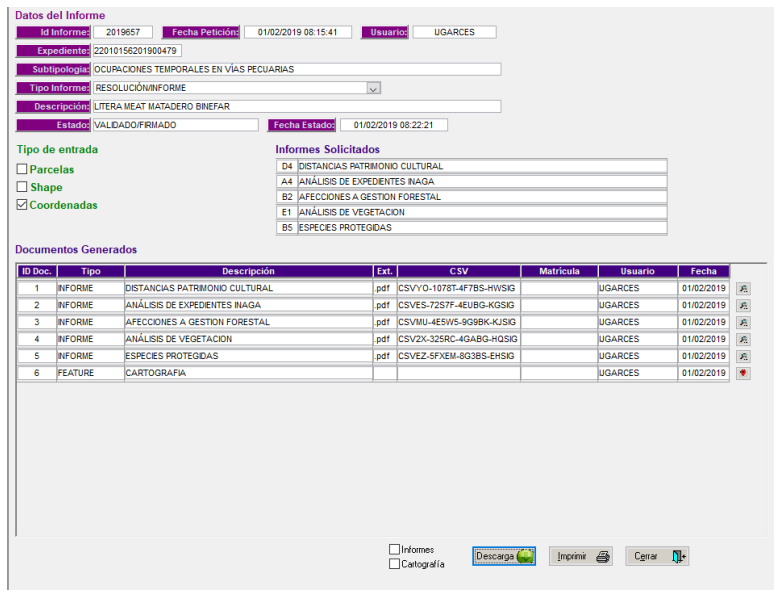

análisis en formato SHP (Cartografía). Para ello se debe seleccionar la o las opciones requeridas e indicar el directorio para realizar la descarga correspondiente, en el cual, en el caso de la cartografía, se generará un subdirectorio por cada tipo de geometría (polígonos, líneas o puntos) que se encuentre asociada al citado informe.

En esta pantalla permite igualmente conocer el estado del citado informe INFOSIG (si se encuentra pendiente, validado o anulado), así como los informes que fueron solicitados.

Por otra parte, se incorpora un elemento adicional al listado de documentos tipo "FEATURE" denominado "Cartografía" que permite visualizar a través del visor generado al respecto la cartografía de dicho informe.

Esta opción está abierta a todos los usuarios de la aplicación REGISTRO INAGA (INAREG).

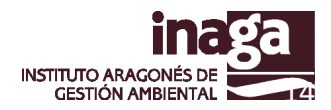

## <span id="page-14-0"></span>**7. Selección de informe de resolución**

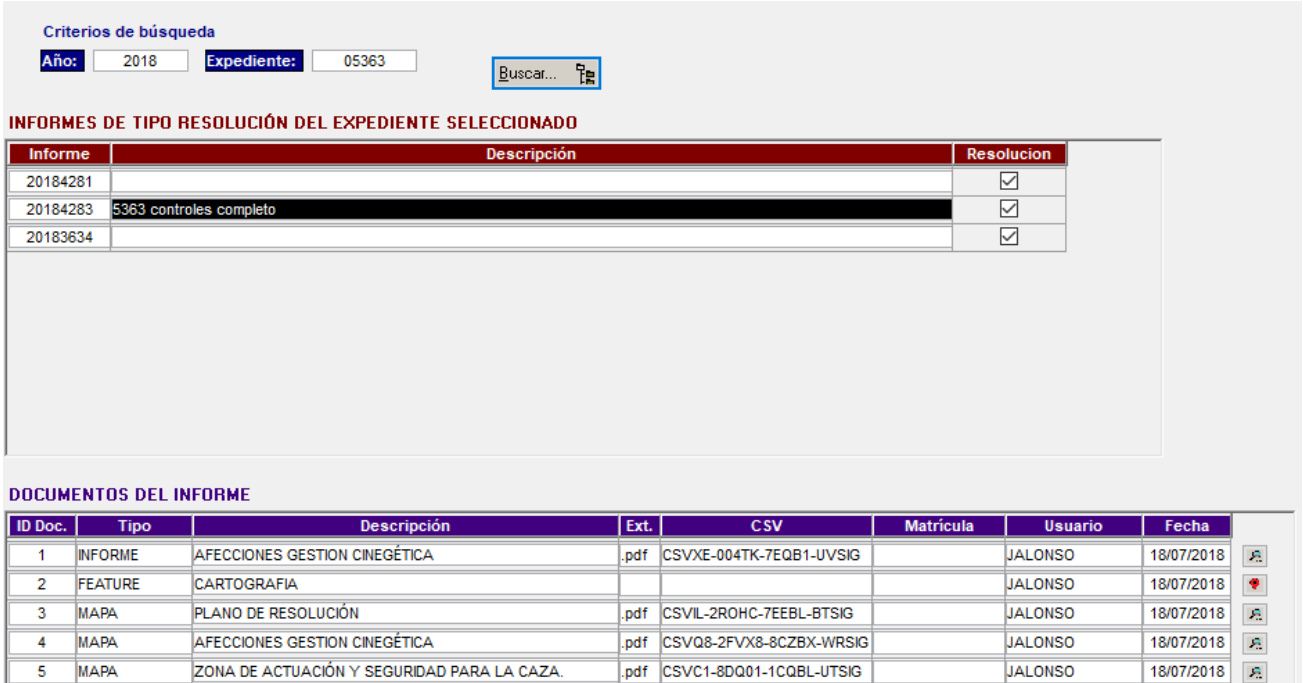

Dado que para un mismo expediente se pueden realizar y validar distintos informes INFOSIG y que no todos sean válidos, es preciso que en estos casos se señalen expresamente los informes "de resolución" a los que se referirán las resoluciones o informes INAGA, y que, por lo tanto, repercutirán en la actualización de las capas de información derivadas.

Para facilitar la identificación del informe a seleccionar, desde esta pantalla se permite igualmente la consulta de los documentos asociados al mismo.

Esta opción únicamente está abierta a técnicos de INAGA.

F

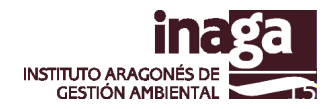

## <span id="page-15-0"></span>**8. Carga cartográfica de expedientes antiguos**

Considerando que INFOSIG constituye el núcleo fundamental para la gestión de la cartografía básica de los expedientes, es preciso que las capas de información asociadas a este proyecto sean lo más completas como sea posible.

En este sentido, dado que en algunas tipologías no era / es obligatorio realizar un informe INFOSIG durante la tramitación del expediente, se carece de las referencias geométricas del mismo. Ello conlleva que los resultados de algunos análisis (como por ejemplo el de distancias a expedientes INAGA) no puedan considerarse completos, ya que puede haber elementos que no estén registrados convenientemente en la base de datos.

Por ello, se ha habilitado una herramienta que permite completar estos registros, siempre que los expedientes de referencia se encuentren cerrados.

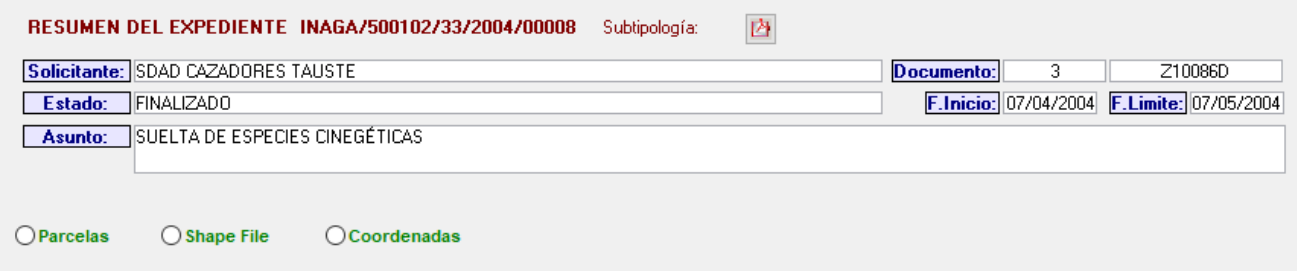

La operatoria es similar a la petición de informes INFOSIG, con la salvedad que en este caso no se produce la petición de ningún análisis SIG, sino únicamente la incorporación de la geometría indicada.

Estas geometrías pueden introducirse bien como una relación de parcelas, bien como *shapefile* o bien como una relación de coordenadas.

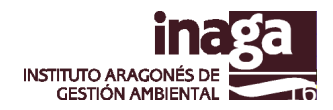

## <span id="page-16-0"></span>**9. Corrección geometrías asociadas a informes de resolución INFOSIG validados**

Dado que en alguna ocasión se han presentado errores en la geometría de informes de resolución INFOSIG validados y asociados a expedientes INAGA, y que esta situación afectaba a los análisis posteriores que s realizan, ya que tenían en cuenta la citada geometría errónea, se ha implementado un módulo que permite este tipo de corrección geométrica aplicada a expedientes cerrados que disponen de informes INFOSIG realizados y validados.

De esta forma, detectado un error en la geometría INFOSIG de un expediente ya cerrado, se ha de seguir el siguiente procedimiento:

\* El Jefe de Área Técnica tiene que autorizar un duplicado de tramites (Infosig en exp.cerrado)

\* Una vez autorizado, desde el botón "exp.cerrados" en la pantalla de petición de informes INFOSIG aparecerá el expediente correspondiente, desde donde se podrá pedir un nuevo informe de resolución.

\* Una vez validado el nuevo informe INFOSIG de resolucion, en la opcion de menu [INFOSIG>Seleccion de informe de resolucion] se deberá desmarcar el informe erróneo y marcar el informe con la geometría correcta.

Con ello, en caso que se detecte una incidencia como la indicada, puede ser corregida rápidamente y realizar nuevamente los oportunos análisis INFOSIG de los expedientes en tramitación.

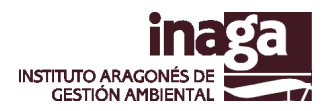

## <span id="page-17-0"></span>**10. Resúmenes de control. Estadísticas**

Para facilitar la gestión y el seguimiento del proyecto INFOSIG, se han habilitado distintos resúmenes de control que posibilitan localizar y priorizar distintas situaciones e informes asociados con este proyecto.

En este sentido, se encuentran los siguientes informes:

- Resumen por áreas y tipologías
- Resumen de informes por áreas
- Resumen de análisis por áreas

Con ellos se generan las distintas estadísticas de seguimiento que nos permiten medir la evolución del proyecto y facilitan la localización de casos específicos sobre los que prestar una mayor atención.

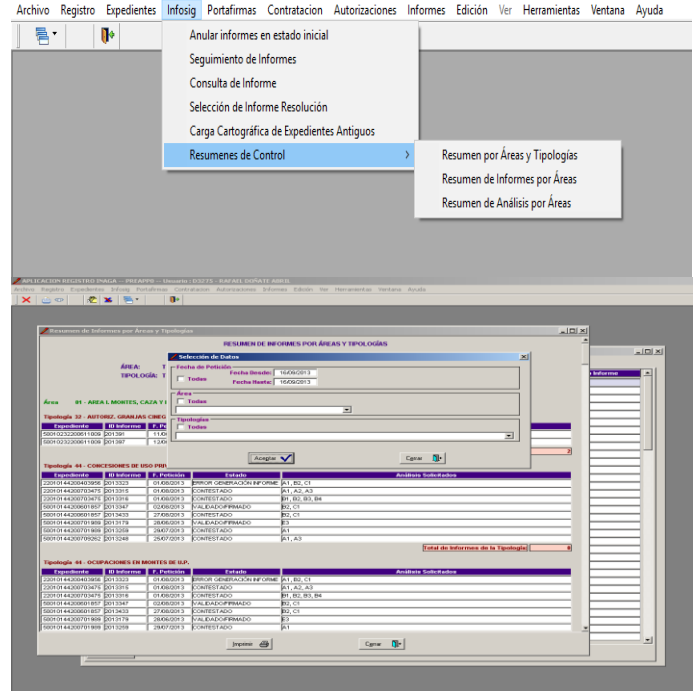

**Resumen por áreas y tipologías**.: Nos permite obtener un listado de áreas y tipologías de los informes solicitados, con indicación del Estado y los análisis contenidos en cada informe. Puede acotarse el listado por fechas, áreas y tipologías.

**Resumen de informes por Áreas**: Resumen estadístico de informes por Áreas, con agrupación por Áreas, tipologías y estados. Puede acotarse el listado por fechas y áreas.

**Resumen de análisis por Áreas**. Resumen estadístico por tipo de análisis con agrupaciones por Áreas, tipologías y tipo de análisis. Puede solicitarse el listado entre fechas y por áreas.

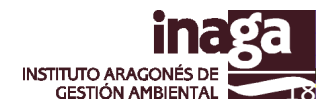

## <span id="page-18-0"></span>**11. Recomendaciones y casos de uso**

## <span id="page-18-1"></span>**Inicio de la tramitación del expediente**

Se recomienda **solicitar** y **validar** un informe INFOSIG en el momento inicial de tramitación del expediente. Con ello se asocian las referencias geográficas al expediente, de tal forma que pueda ser localizado en la tramitación de otros análisis que puedan causar distintas afecciones/limitaciones territoriales.

Se establece un plazo de 7 días como máximo para realizar la validación de los informes, dado que hasta que éstos no estén validados no son considerados en el contexto de los análisis realizados.

## <span id="page-18-2"></span>**Documentación generada**

Tanto en los informes como en las resoluciones que se emiten en INAGA, así como en la documentación que se publica en los Boletines Oficiales, se recomienda que se haga referencia al informe INFOSIG correspondiente.

Con ello se consigue:

- Establecer un sistema de trazabilidad de la información utilizada en los procesos de toma de decisiones asociados al expediente.
- Posibilitar el acceso a las geometrías asociadas al expediente a través de los visores SIG y herramientas desplegados a tal efecto

Para posibilitar la comunicación y difusión de la información geográfica asociada a los expedientes, se ha habilitado el visor INFOSIG, de tal forma que cualquier usuario desde internet, una vez conocido el código del informe INFOSIG correspondiente, puede visualizar las geometrías del mismo así como descargarselas para su uso en distintas aplicaciones (así como disponer de varias herramientas de análisis SIG).

La url de acceso a este visor es

**[http://www.aragon.es/inaga/visor\\_infosig](http://www.aragon.es/inaga/visor_infosig)**

Así mismo indicar que tanto los informes como los planos generados y validados con INFOSIG están firmados electrónicamente con el sello de órgano del Instituto Aragonés de Gestión Ambiental (INAGA), lo que supone que puede accederse a los mismos a través de su CSV desde

**[www.aragon.es/inaga/verificadordocumentos](http://www.aragon.es/inaga/verificadordocumentos)**

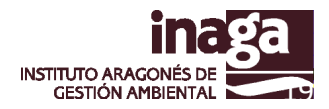

## <span id="page-19-0"></span>**12. Resolución de incidencias**

### <span id="page-19-1"></span>**Expedientes INAGA cerrados**

#### **No se ha incorporado ni validado un informe INFOSIG**

Se utilizará la opción de menú "Carga Cartográfica de Expedientes Antiguos" para asociar la geometría georreferenciada al expediente en cuestión.

### **Se ha incorporado y validado un informe INFOSIG con geometrías erróneas**

Se deberá de realizar una revisión de la resolución correspondiente (ello podrá conllevar una tramitación administrativa) y se realizará un análisis INFOSIG "simple". Tras ello habrá que indicar que seleccionar como "informe de resolución" el último realizado.

### **Se pretende incorporar una geometría con más precisión que la existente**

Por el momento, se deberá de realizar una revisión de la resolución correspondiente (ello podrá conllevar una tramitación administrativa) y se realizará un análisis INFOSIG "simple". Tras ello habrá que indicar que seleccionar como "informe de resolución" el último realizado.

### <span id="page-19-2"></span>**Expedientes INAGA abiertos**

#### **Se ha validado un informe INFOSIG erróneamente**

La validación del informe INFOSIG ha supuesto su incorporación al expediente electrónico, por lo que no es posible su eliminación ni su anulación.

Se deberá de realizar un nuevo informe INFOSIG correcto que deberá de ser seleccionado posteriormente como "informe de resolución"

#### **Un informe solicitado aparece en estado de "error"**

No se han realizado los análisis solicitados debido a que la petición no cumplía con los requisitos establecidos o bien las geometrías introducidas presentan incidencias que impiden su tratamiento (errores topológicos por lo general).

Para su corrección se han implementado herramientas específicas en INAGAGEO Desktop.

### **Se detecta incidencias/errores en la cartografía de referencia de los análisis**

Se deberán de comunicar con la mayor celeridad posible a través de la herramienta "Enviar incidencia" disponible en INAGAGEO.

Desde informática INAGA se realizará la coordinación para intentar que la resolución de la misma pueda realizarse a la mayor brevedad posible por parte de los responsables de la información.

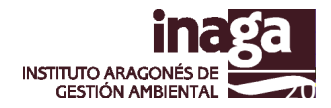

## <span id="page-20-0"></span>**Incidencias INFOSIG**

### **Geometría no válida**

Se han solicitado informes que requieren un tipo de geometría específica que no ha sido introducida (Por ejemplo, al solicitar un análisis de perfil longitudinal se ha introducido una geometría de punto).

### **Error en carga a SDE**

El fichero *shapefile* que se ha introducido en la petición del análisis presenta problemas topológicos o de otro sentido que impiden su carga para solicitar el informe INFOSIG.

Se recomienda que se utilice la herramienta VALIDA de INAGAGEO.

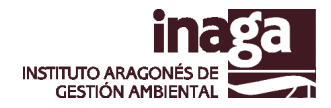

## <span id="page-21-0"></span>**13. Composición general de los informes.**

### **ELEMENTOS COMUNES A TODOS LOS ANÁLISIS**

La estructura de todos los análisis consta de tres partes, la cabecera, el detalle y el pie.

En la cabecera aparece el nombre del análisis, el identificador o número del informe al que corresponde, la fecha de solicitud y los parámetros de entrada. Dentro de los parámetros de entrada encontramos el expediente, subtipología, solicitante y asunto del expediente al cual está asociado el informe, y también la altura del observador, altura objeto, radio, tolerancia y tres parámetros más establecidos para la realización del análisis.

- **Altura Observador**: Usado en el análisis de cuencas visuales.
- **Altura Objeto**: Usado en el análisis de cuencas visuales.
- **Radio**: Usado en los análisis de distancias.
- **Tolerancia**: Usado para calcular el buffer de los puntos y líneas.

Los parámetros internos no son requeridos por los análisis que hay definidos.

### <span id="page-21-1"></span>**Informes PDF.**

### **Cabecera de los informes PDF**

Siempre tienen indicación del tipo de análisis de que se trata, número de informe al que pertenece y fecha de realización del mismo. Da cuenta de los parámetros de entrada usados en la realización del análisis. Nos informa del expediente al que pertenece y del asunto del mismo.

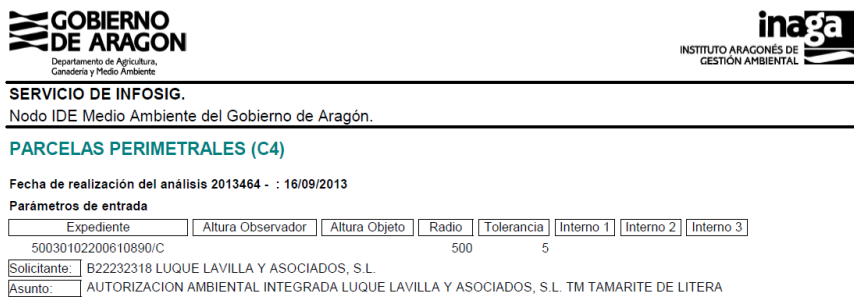

Tipo de informe solicitado, expediente y asunto. Parámetros del análisis, leyenda, escala y código QR de verificación del documento.

#### **Pie de los informes PDF**

El pie del análisis está formado por un código QR que te dirige a la web para poder comprobar que el análisis está firmado electrónicamente, además aparece el código CSV, el código QR y la dirección web. También la fecha de realización y el número de páginas.

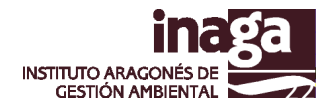

## <span id="page-22-0"></span>**Composición general de los planos generados asociados a los informes.**

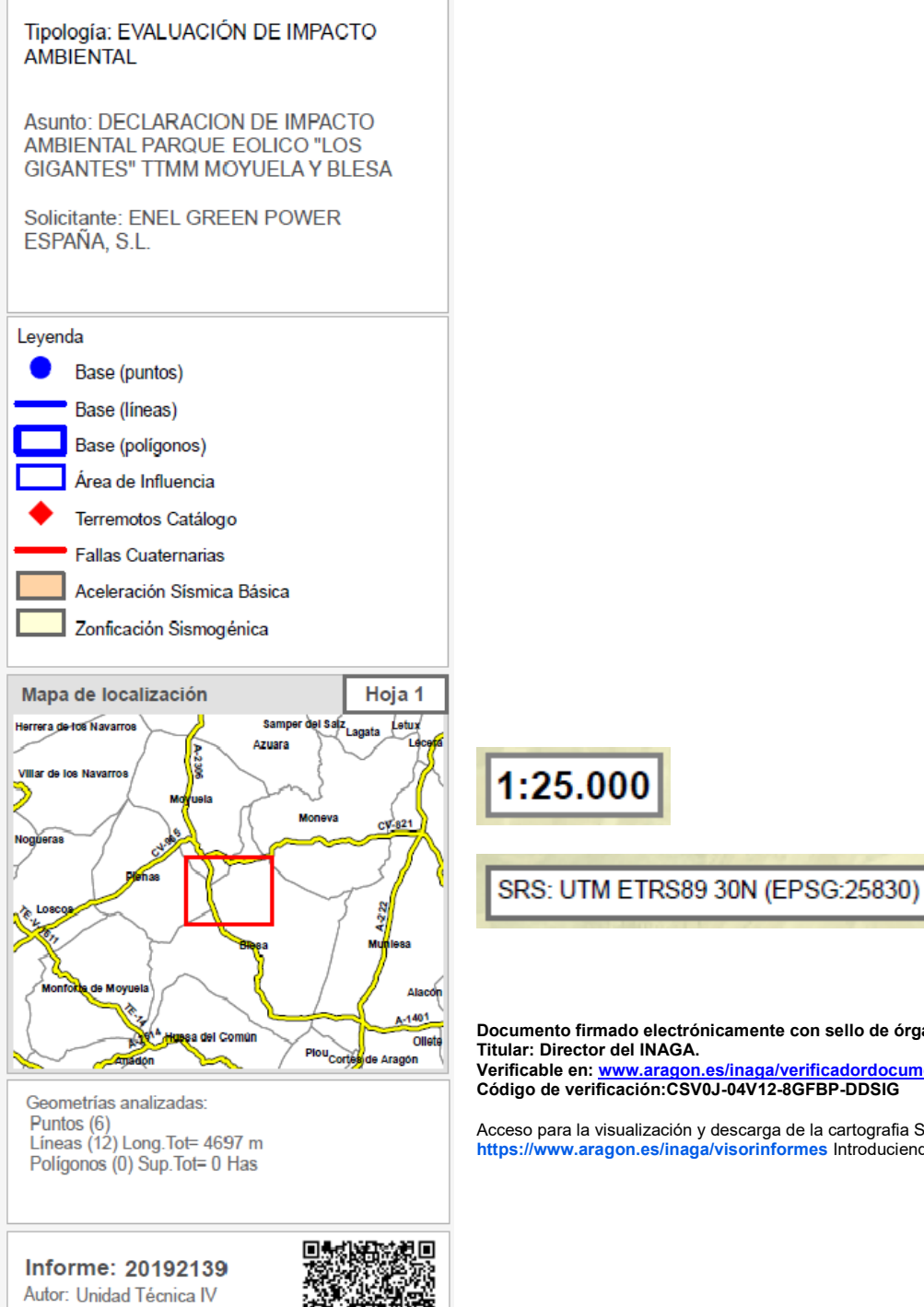

EXPEDIENTE: 50020101201807930

Fecha: 28/03/2019 Formato: DIN A4

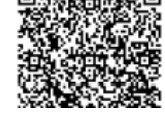

**Documento firmado electrónicamente con sello de órgano del Instituto. Titular: Director del INAGA. Verificable en: [www.aragon.es/inaga/verificadordocumentos.](http://www.aragon.es/inaga/verificadordocumentos)  Código de verificación:CSV0J-04V12-8GFBP-DDSIG**

Acceso para la visualización y descarga de la cartografia SIG en soporte digital: **https://www.aragon.es/inaga/visorinformes** Introduciendo el código Informe.